## **Guide to Accepting Vaccine Shipments**

Follow these steps to accept your vaccine shipments into your correct inventory. You must accept all shipments and transfers before starting your reconciliation. *Never dismiss shipments*. If you have any questions reach out to <u>dphproviderhelp@phila.gov</u>.

- 1. Log in to PhilaVax with your personal username and password.
- 2. Type in the site pin on PhilaVax home screen, then click **Inventory**, then **Vaccines**, then **On-Hand** from the left-hand navigation plane

| Phila <b>Vax</b>        | PhilaVax<br>Philadelphia's Immunization Information System<br>a service from the Philadelphia Department of Public Health | City of Philadelphia<br>DEPARTMENT OF<br>PUBLIC HEALTH<br>Division of Disease Control |
|-------------------------|----------------------------------------------------------------------------------------------------|---------------------------------------------------------------------------------------|
| Home                    | 0                                                                                                    |                                                                                       |
| Patients                | Default Provider/Clinic                                                                                                   |                                                                                       |
| Immunizations           |                                                                                                    | 1                                                                                     |
| IZ Quick Add            | Provider/Clinic *                                                                                                    | your site pin                                                                         |
| Inventory 📃             | Select a clinic by typing provider, clinic, vfc pin, or clinic code                                                       |                                                                                       |
| Verstere                |                                                                                                    |                                                                                       |
| On-Hand                 | 2                                                                                                    |                                                                                       |
| Electronic Dourementing | News                                                                                                    |                                                                                       |
| Reconciliation          |                                                                                                    |                                                                                       |
| Vaccine Orders          | Test Environment Warning                                                                                                  |                                                                                       |
| Vaccine Returns         | Posted on 04/10/2023 by CINDY KELLY                                                                                       |                                                                                       |
| Vaccine Shipments       |                                                                                                    |                                                                                       |

3. Next, click on the blue **Pending VTrckS Shipment** link at the top.

| /accine Inventory On∙                                                                 | Hand 🚯 Learn More | Add New Inventory |
|---------------------------------------------------------------------------------------|-------------------|-------------------|
| Filter Options                                                                        |                   | -                 |
| There are 11 Pending Inventory Tr  There is 1 Pending VTrckS Shipm Inventory Location |                   |                   |
| Vaccine v                                                                             | Funding Source    | <b>▼</b> Filter ► |

Philadelphia Department of Public Health - Division of Disease Control - Immunization Program - Routine Immunizations 1101 Market St. Floor 12, Philadelphia, PA, 19107 | **vaccines.phila.gov** | **DPHproviderhelp@phila.gov** | **December 2023** 

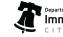

1

## **Guide to Accepting Vaccine Shipments**

4. Click Receive to receive the vaccines into your correct inventory location. For COVID, you will select your COVID location. For all other routine vaccines, you will select your Pediatric or Adult inventory locations, respectively.

| Pending VTrckS Shipme  | ents 🚯 L        | .earn More                        | 9             |               |                     |         |         |          |       |
|------------------------|-----------------|-----------------------------------|---------------|---------------|---------------------|---------|---------|----------|-------|
| Pending VTrckS Sh      | ipments         | 5                                 |               |               |                     |         |         | Ca       | ancel |
| Order ID / Line Number | Date<br>Shipped | Vaccine                           | NDC           | Lot<br>Number | Quantity<br>Shipped |         | 4       |          |       |
| 20230726P1097101 / 1   | 07/31/2023      | COVID<br>Bivalent<br>(PFR<br>12+) | 59267-0304-02 | GK0928        | 8 180               | Details | Receive | District | 0     |

5. In the next screen, double click the time box (the date box is prefilled for you.) Confirm all the information in the fields indicated by the red asterix "\*" match what's printed on the vaccine packing slip. Then click Create.

**\*\*IMPORTANT NOTE:** Make sure you select the correct inventory location (plus the correct site pin) Inventory Location to avoid misplacing your vaccines.

| V            | accine Inventory              | Cancel Create                                                                                                |
|--------------|-------------------------------|----------------------------------------------------------------------------------------------------|
|              | View                          |                                                                                                    |
| ~            | Date/Time *                   | 09/18/2023 HH:MM AM/PM (HH:MM A/P) 5                                                                         |
| $\checkmark$ | Inventory Location *          | confirm pin and                                                                                              |
|              | Vaccine   Mfg   NDC   Brand * | COVID BIVALENT (PFR 12+)   PFR   59267-0304-02   PFIZER COVID-19 12+ vaccine location                        |
| Ň            | Lot Number *                  | GK0928                                                                                                    |
| V            | Expiration Date *             | 02/29/2024                                                                                                   |
| $\checkmark$ | Funding Source *              |                                                                                                    |
|              | Doses Adjusted *              | 180                                                                                                    |
| •            | Container Id                  |                                                                                                    |
|              | Comments                      | RECEIVED FROM SHIPMENT 0512804823 ON 07/28/2023 FOR VACCINE ORDER 20230726P1097101, LINE ITEM 1, ADU INTENT. |
| _            |                               |                                                                                                    |

2

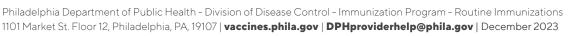

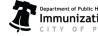

## **Guide to Accepting Vaccine Shipments**

6. After clicking **Create**, confirm that the vaccines have been added to your On-Hand inventory by selecting the *correct* Inventory Location then, click **Filter**.

| Vaccine Inventory On-Hand                              |                                                                   |     |                   |             |            |                     |                      |                    | Add New Inventory |          |
|--------------------------------------------------------|-------------------------------------------------------------------|-----|-------------------|-------------|------------|---------------------|----------------------|--------------------|-------------------|----------|
| Filter Options                                         |                                                                   |     |                   |             |            |                     |                      |                    |                   | -        |
| Inventory Location Vaccine                             | Status ON-HAND Funding Source                                     | ~   |                   |             |            |                     |                      |                    |                   | Ø        |
|                                                        |                                                                   |     |                   |             |            |                     |                      |                    | <                 | T Filter |
| Location                                               | Vaccine (Brand) $\stackrel{\circ}{\forall}$                       | Mfg | ♦ NDC             | ¢<br>Lot No | Exp Date   | Funding ÷<br>Source | Doses<br>On-<br>Hand | Expiring 🕴<br>Soon | Audit             | Action   |
|                                                        |                                                                   |     |                   |             |            |                     |                      |                    |                   | Clear    |
| REFRIGERATOR/FREEZER<br>(COMBO (AGGREGATE<br>REPORTER) | COVID-19 (PFR) 12+YRS (COMIRNATY<br>2023-2024 (10 X 0.3ML VIALS)) | PFR | 00069-<br>2362-10 | X018584     | 01/05/2025 | VFC                 | 30                   |                    | 0                 | Action - |

Reach out to <u>dphproviderhelp@phila.gov</u> if you have any questions or find any discrepancies with your vaccine inventory.

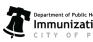